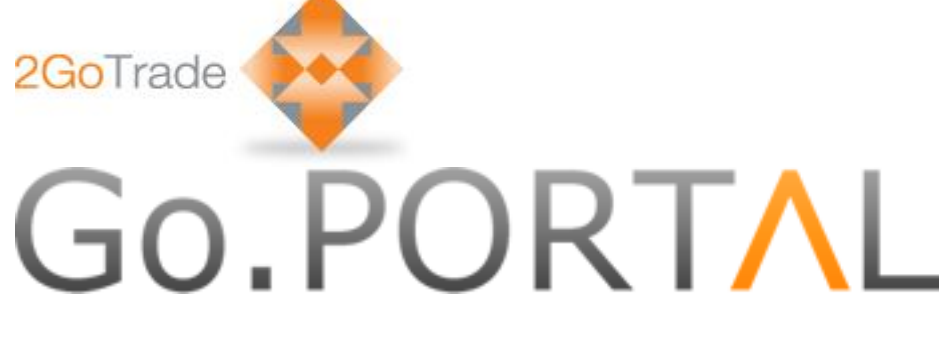

## 2GoTrade Limited

New Web Trading Platform

## User Manual

Version: 1.57

Last Update: Feb-2015

# Go.PORTAL **CONTENT**

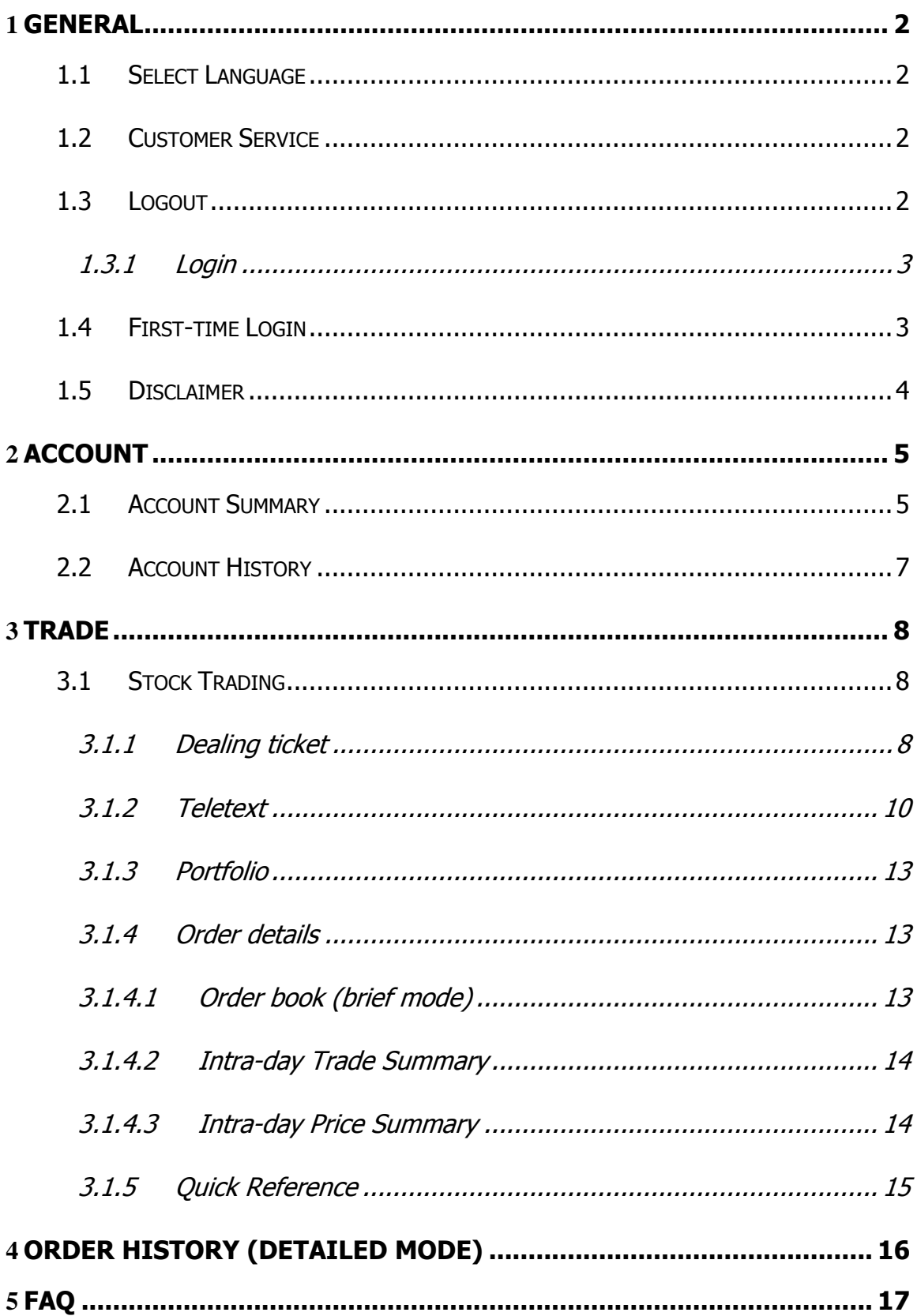

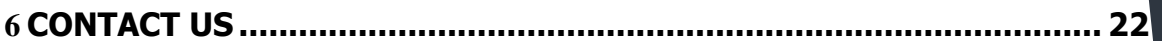

### <span id="page-3-0"></span>**1 General**

Go.Portal can be operated smoothly indifferent web browsers, including Internet Explorer (Version Google Chrome, Safari, Firefox. User thus can use it at tablets.

Please start from the login page below:

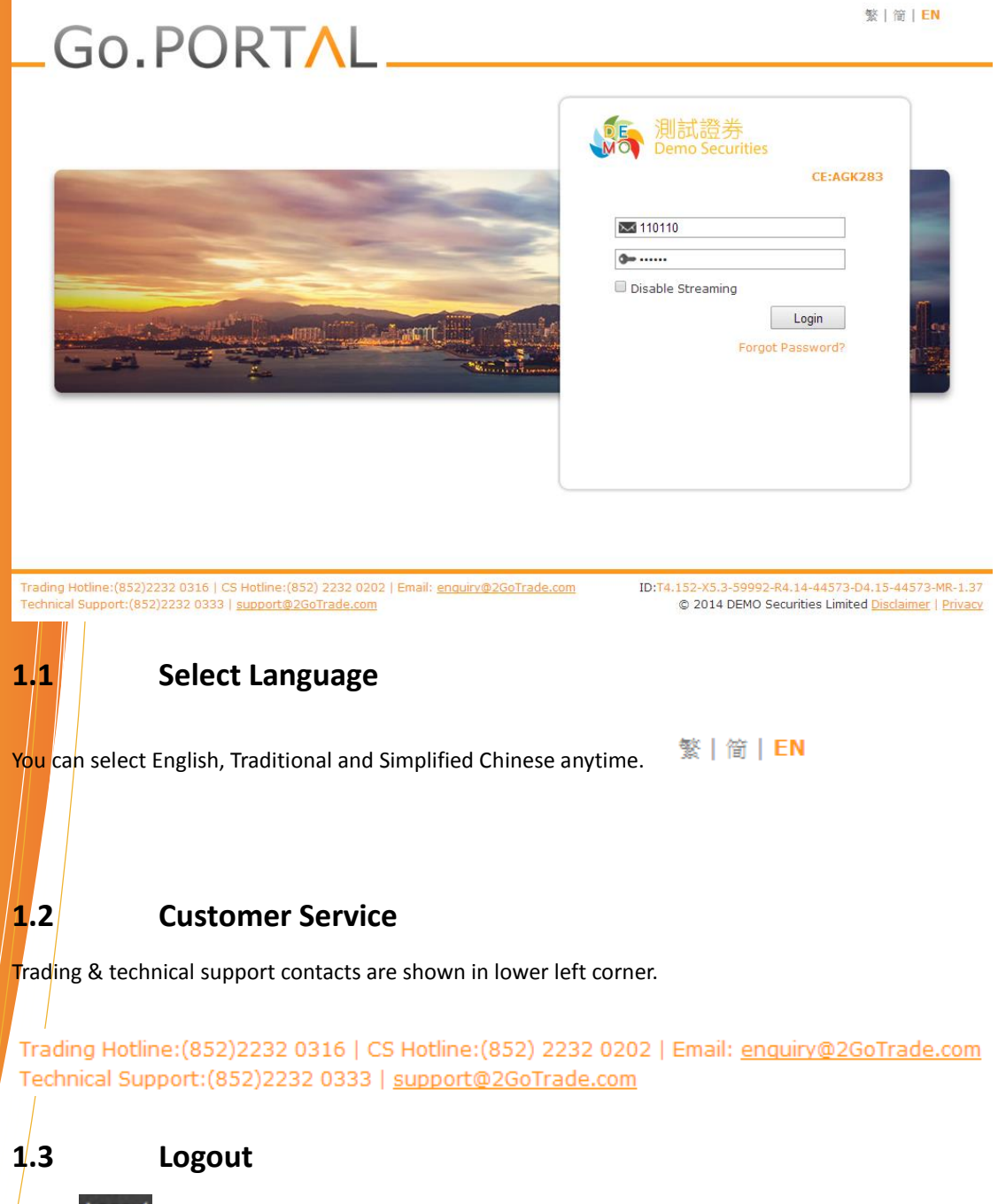

<span id="page-3-3"></span><span id="page-3-2"></span><span id="page-3-1"></span> $\frac{c}{c}$ lick **Logout** button to logout at any pages;

#### 1.3.1 Login

<span id="page-4-0"></span>Enter user ID & PIN in login page. Click **Login** to proceed;

- User ID will be locked after multiple unsuccessful login. Please contact your broker to follow-up;
- If "**Disable Streaming**" box is checked during login, user cannot view streaming market data in trading page;

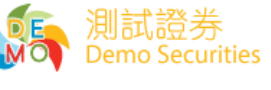

CE:AGK283

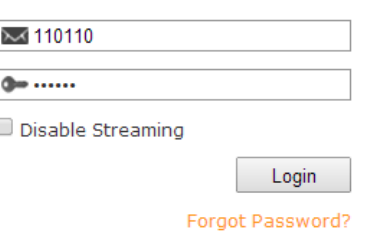

#### <span id="page-4-1"></span>**1.4 First-time Login**

#### Set up New Password

Upon first-time login, users are required to define their new password (minimum 8 characters, alphanumeric);

Enter new password and click "**Submit**".

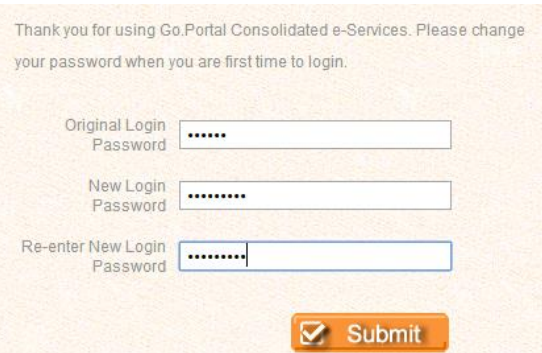

#### Service Agreement

#### Please read through the terms in service agreement. If you accept them, please tick the first option (see red box below). Click "**Agree**" button.

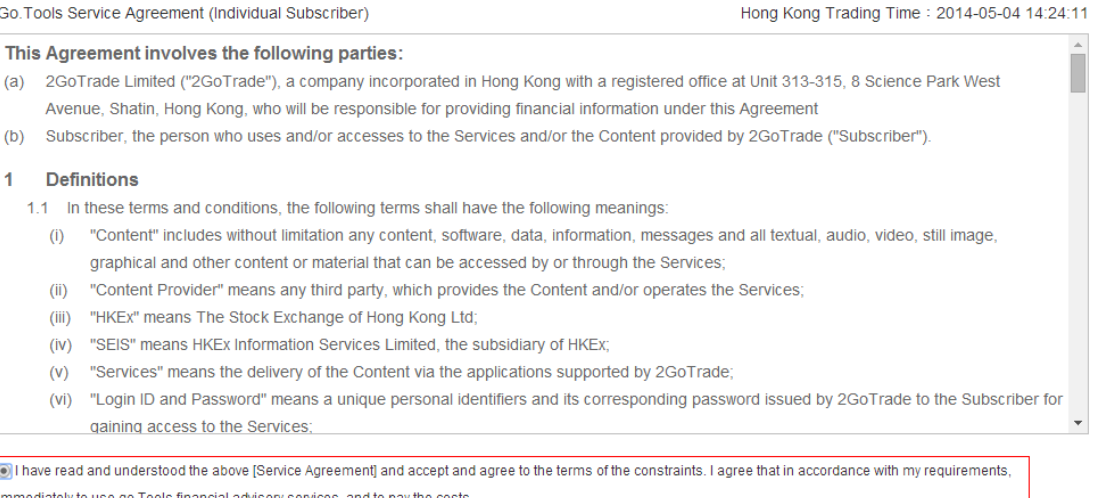

 $\bigcirc$  Please suspend my requirements. I understand that is logged into the system, will not Go.Tools financial consulting services

Agree

## <span id="page-5-0"></span>**1.5 Disclaimer**

Disclaimer will load in every login. Please tick "I have read and acknowledge that…". Click "**Agree**" to proceed.

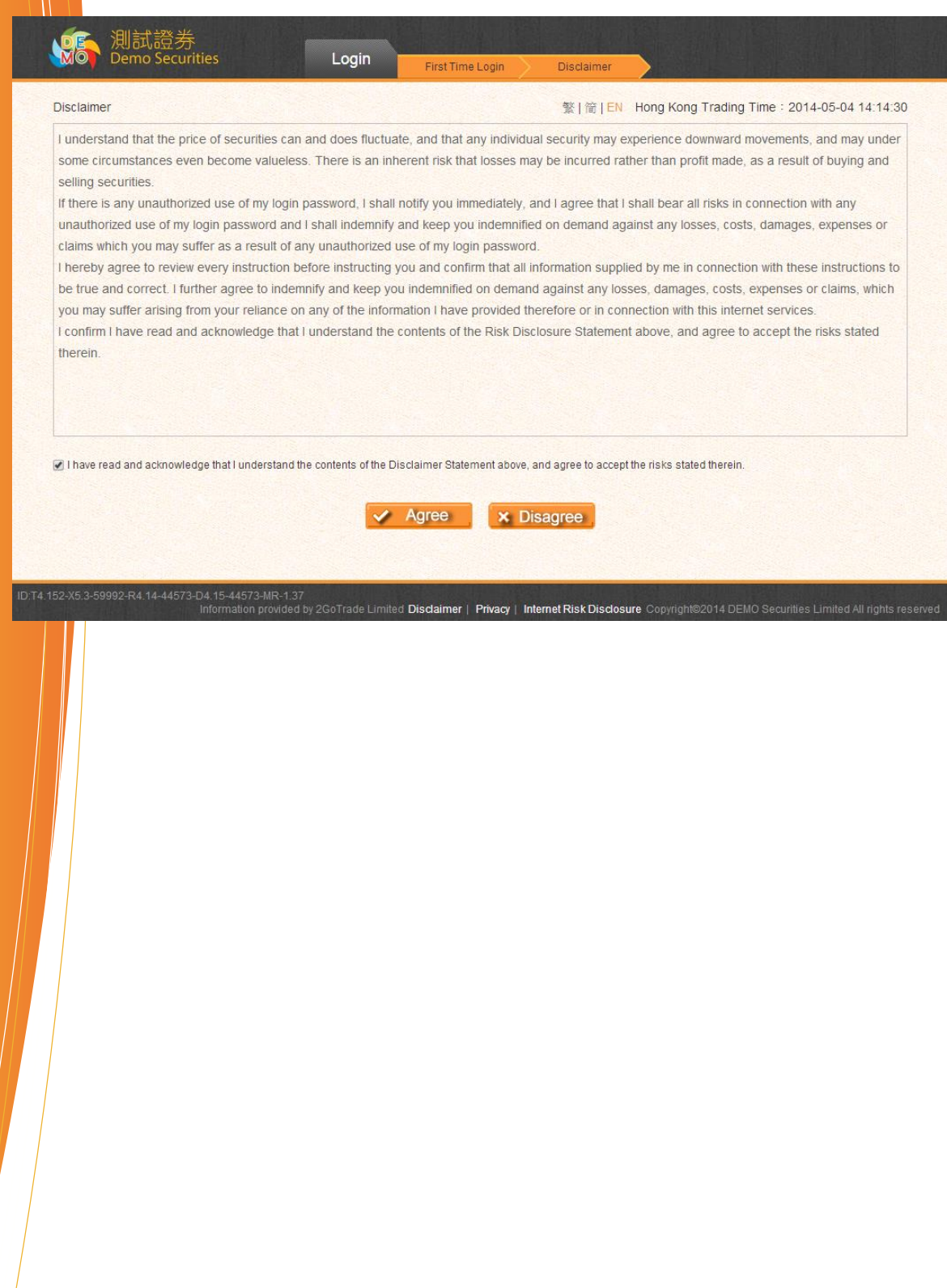

## <span id="page-6-0"></span>**2 Account**

## <span id="page-6-1"></span>**2.1 Account Summary**

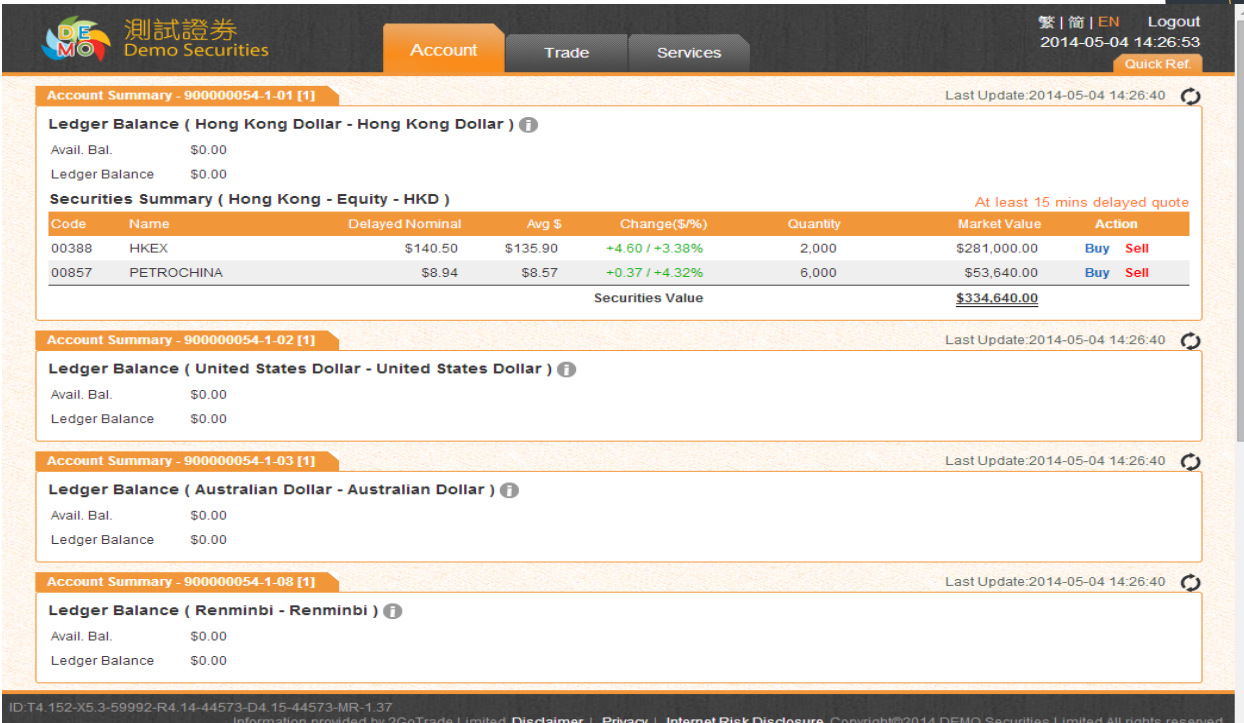

Function : Show real-time balance of each currency account

#### Operation :

1. **Ledger Balance**

**Display available balance & ledger balance (Available balance – unsettled stock value)**

 $-$  Click  $\bullet$  key to view details for each currency account, including:

**Securities value, lockup cash, trading limit, buying power, etc.**

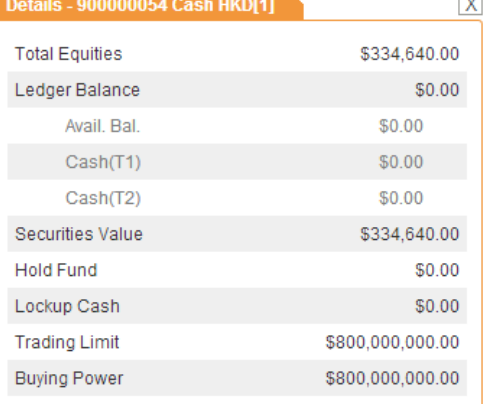

#### 2. **Securities Summary**

Display stock balance & market value, average price & Change % (Reference profit & loss);

- " **Buy** / **Sell**" shortcut for each stock holding, click to buy/sell (see #4.1)

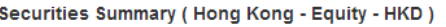

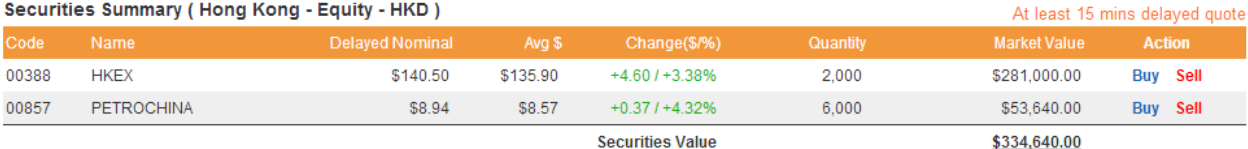

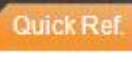

3. Mouse over **Cauick Ref.** at right top corner to pull down Mini

#### **indices window** displaying details:

- 1. Market info like 15-min delayed indices
- Click  $\bullet$  to refresh;

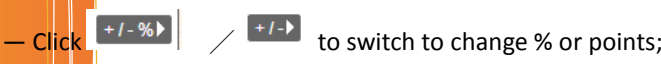

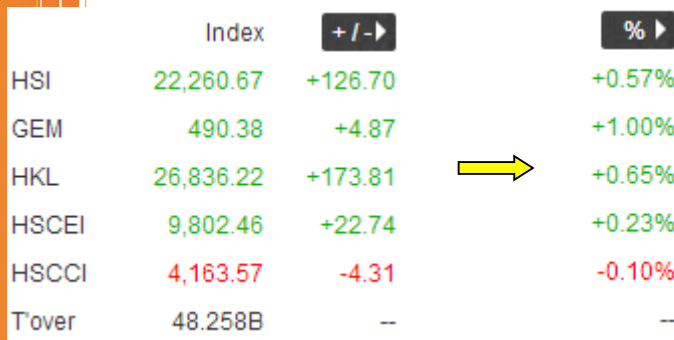

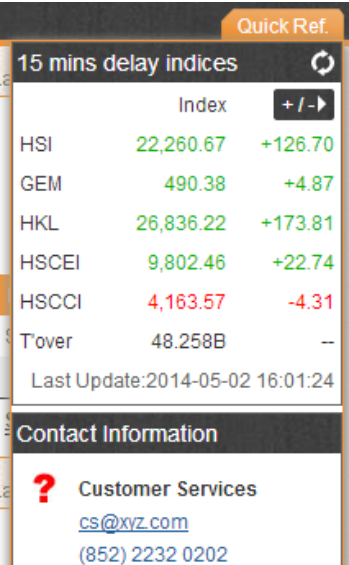

## 2. Customer service email

- **Contact Information Customer Services** ?
	- cs@xyz.com (852) 2232 0202

## <span id="page-8-0"></span>**2.2 Account History**

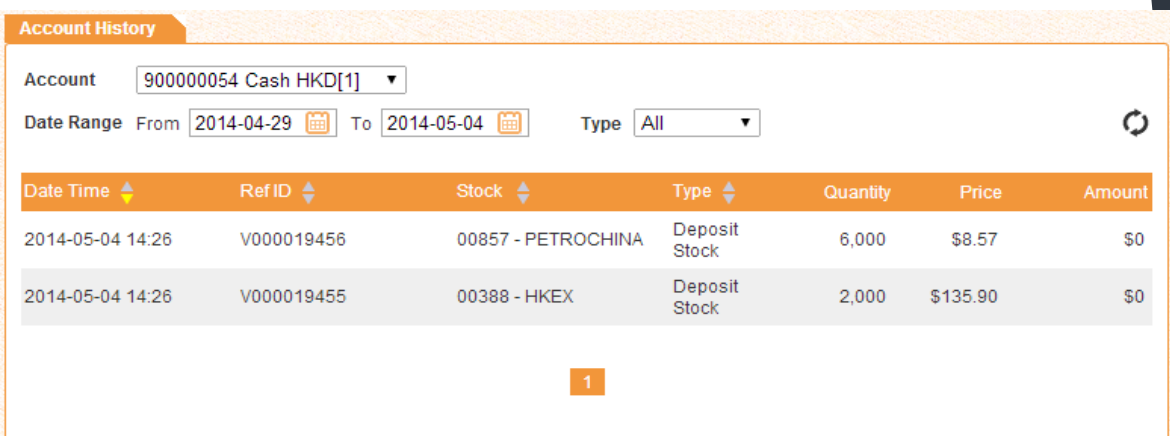

Function : Check transaction records within a specified period

#### Operation :

- Account & Type: Click  $\boxed{\bullet}$  to filter out account records;
- $\triangleright$  Date range: Click  $\boxed{\blacksquare}$  to select date;
- Search result will auto load, including stock transaction, corporate action, cash in/out records, etc.
- Sort the results by clicking in each column (ascending/ descending orders);
- $\triangleright$   $\bullet$  : Manual refresh if necessary;
- $\triangleright$   $\blacksquare$ : Switch to other result pages;

Remarks: Only up to three months of history can be displayed

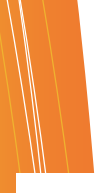

- 11

 $\overline{\mathbf{x}}$ 

## <span id="page-9-0"></span>**3 Trade**

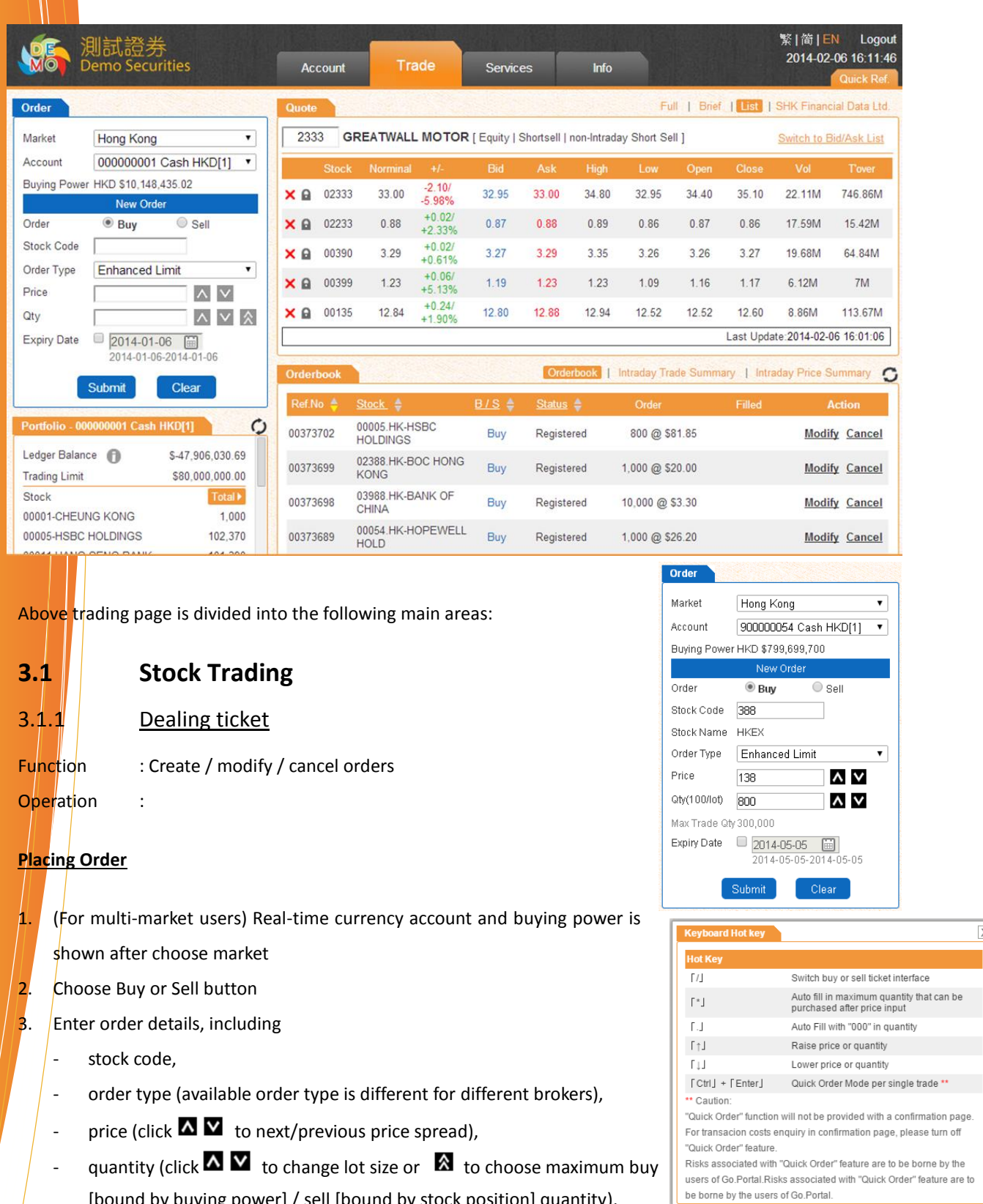

- <span id="page-9-2"></span><span id="page-9-1"></span>[bound by buying power] / sell [bound by stock position] quantity),
- expiry date (not available for all brokers, system saves the outstanding orders and send to market

the next trading day, until it expires or fully executed)

- 4. Click "**submit"** to send order, or **clear** to reset the ticket.
- **5.** Confirmation box pop-up. Click **Confirm** to proceed.

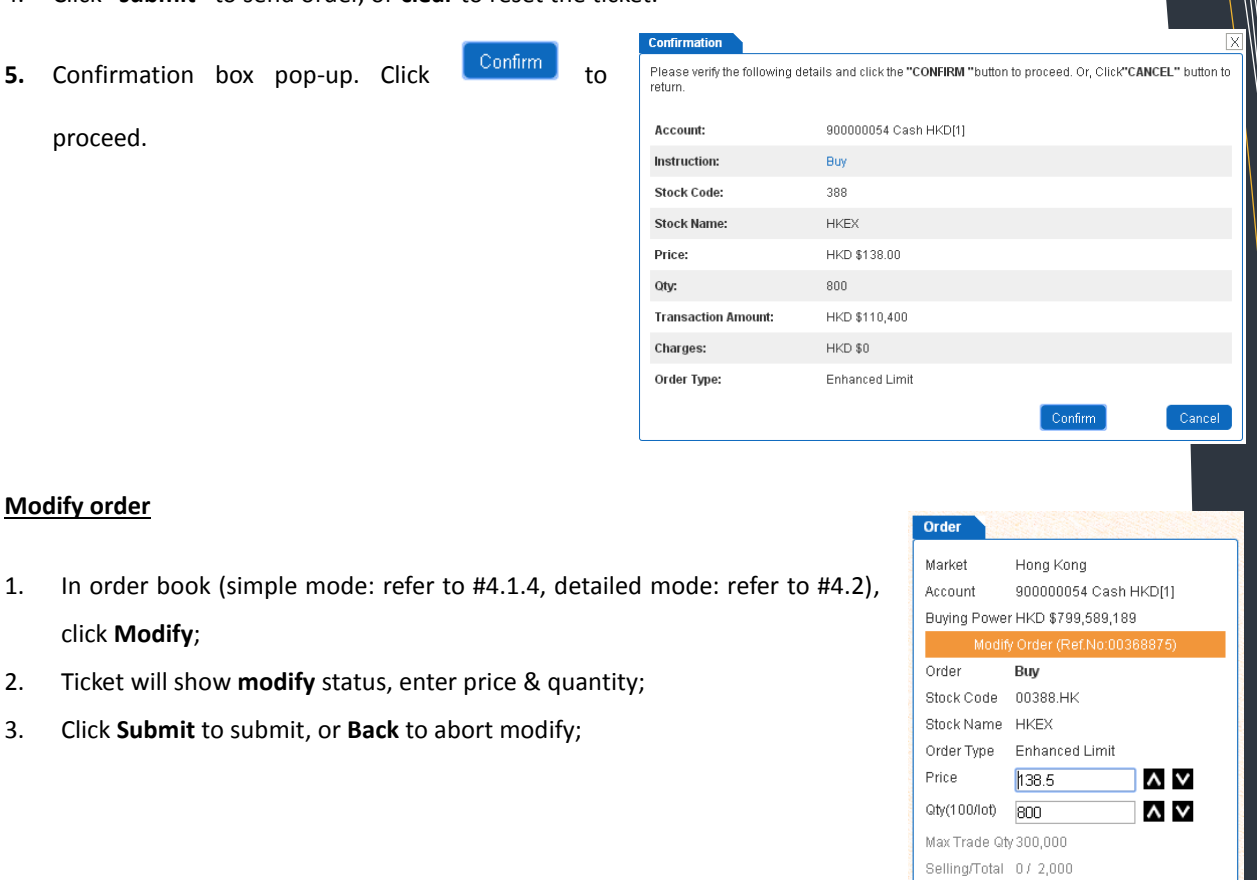

Filled

Order Market

Account

Order

Price Qty(100/lot) 800 Selling/Total 0/2,000

 $\Box$ 

Hong Kong

Buying Power HKD \$799,589,189

Buv Stock Code 00388.HK Stock Name HKEX Order Type Enhanced Limit \$138.00

900000054 Cash HKD[1]

Back

#### **Cancel order**

**Modify order**

click **Modify**;

- 1. In order book (simple mode: refer to #4.1.4, detailed mode: refer to #4.2), click **Cancel**;
- 2. Ticket will show **cancel** status,
- 3. Click **Cancel** to submit, or **Back** to abort cancel

3. Click **Submit** to submit, or **Back** to abort modify;

#### <span id="page-11-0"></span>3.1.2 Teletext

Function : Show real-time streaming or snap-shot, or delayed snap-shot market data

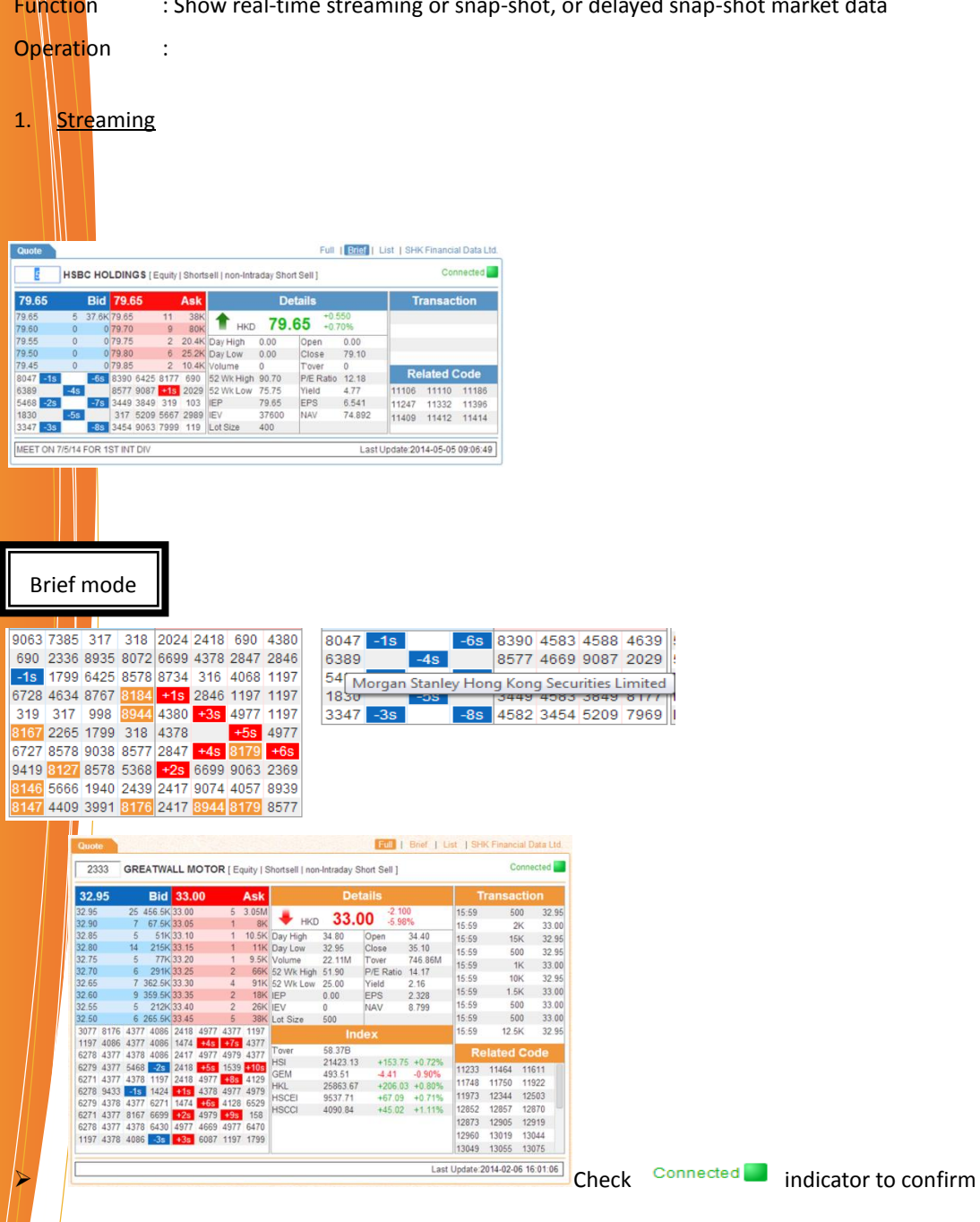

normal connection;

Click **Full | Brief | List | SHK Financial Data Ltd.** to switch to full/ brief/ list mod, or viewing stock

archive data provided by SHK Financial Data Ltd.

- $\triangleright$  Click the price in bid/ask queue can bring the price to dealing ticket for transaction (refer to #4.1.1 for dealing ticket operation)
- $\triangleright$  Mouse-over the broker number in broker queue can display the broker name
- $\triangleright$  double-click broker number will highlight all the same in the queue
- $\triangleright$  click the related stock codes (CBBCs, warrants in general) can load market quote of that related stock

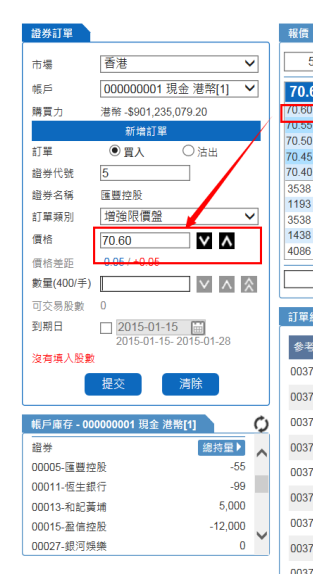

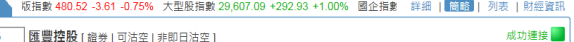

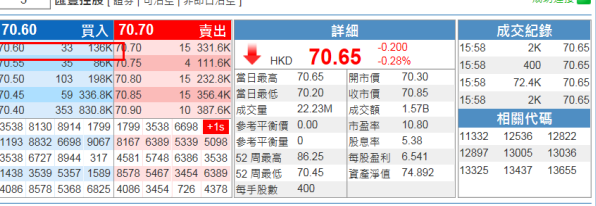

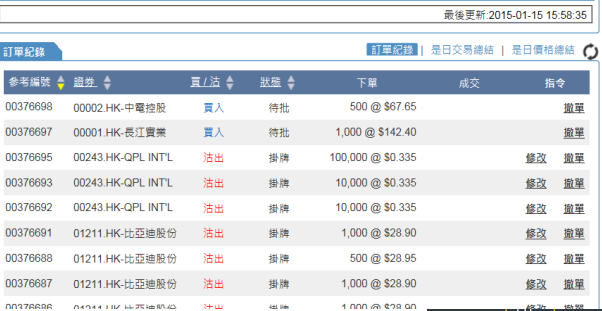

List view

 $\blacksquare$  A list of stocks selected for viewing market data;

In two modes: **detail list** & **bid/ask list**

1. Detail list (with +/-%, bid/ask price, day hi/lo/open/close, vol & turnover):

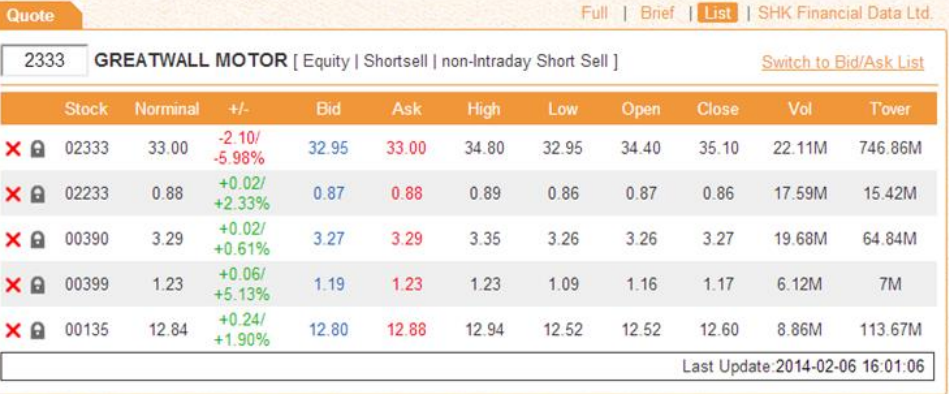

 2. Bid/Ask list (with details of 5 spreads in bid/ask queue, click the stock price to bring it to dealing ticket;

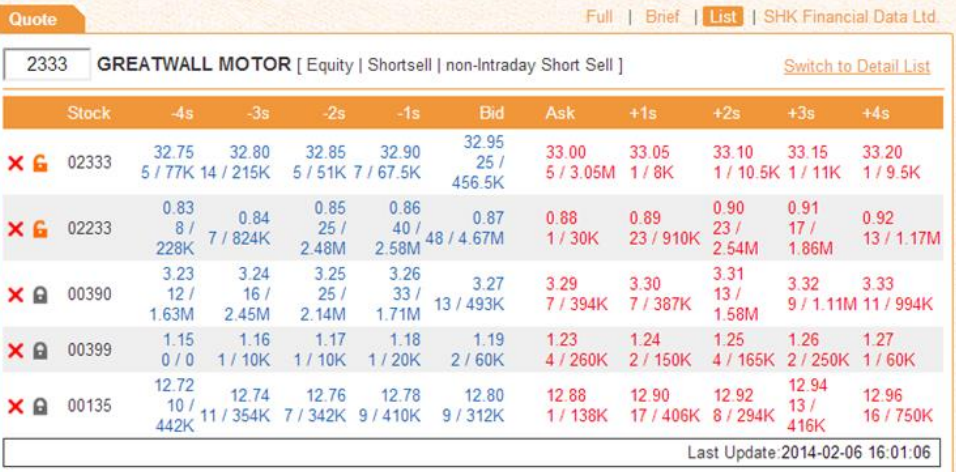

Click  $\overline{\phantom{a}}$  to remove & lock that stock respectively;

Saving the collection of stocks in this list view for next login is NOT available;

Snap-shot (real-time/ delay)

Market quote will not auto update, user need to type-in stock code each time;

 Most functions in streaming quote is inapplicable, except clicking price in bid/ask queue to bring the price to ticket

**Remark: Real-time quote (streaming or snap-shot) may be subject to charges from broker. Please contact your broker for details.**

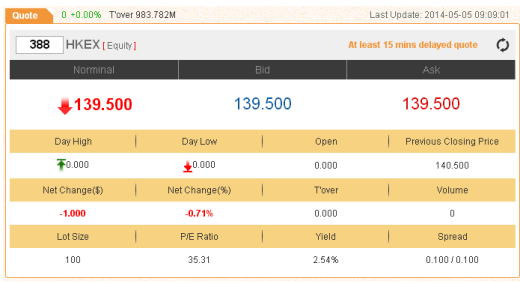

#### <span id="page-14-0"></span>3.1.3 Portfolio

Function :

- $\triangleright$  Real-time update of ledger balance, max trading limit & stock position
- $\triangleright$  Always shown below dealing ticket

#### Operation :

- $\triangleright$  **i** : show other details (refer to #3.1)
- $\triangleright$   $\bullet$  : manual refresh
- **>** Total> /Buying> /Selling>: switching display among holding, registered buy quantity & registered sell quantity
- $\triangleright$  Click the stock can bring the stock code & quantity to dealing ticket (refer to #4.1.1);

#### <span id="page-14-1"></span>3.1.4 Order details

Three modes: **Order details**, **intra-day trade summary**, **intra-day price summary**, switch by clicking **Orderbook** | Intraday Trade Summary | Intraday Price Summary under teletext;

#### 3.1.4.1 Order book (brief mode)

<span id="page-14-2"></span>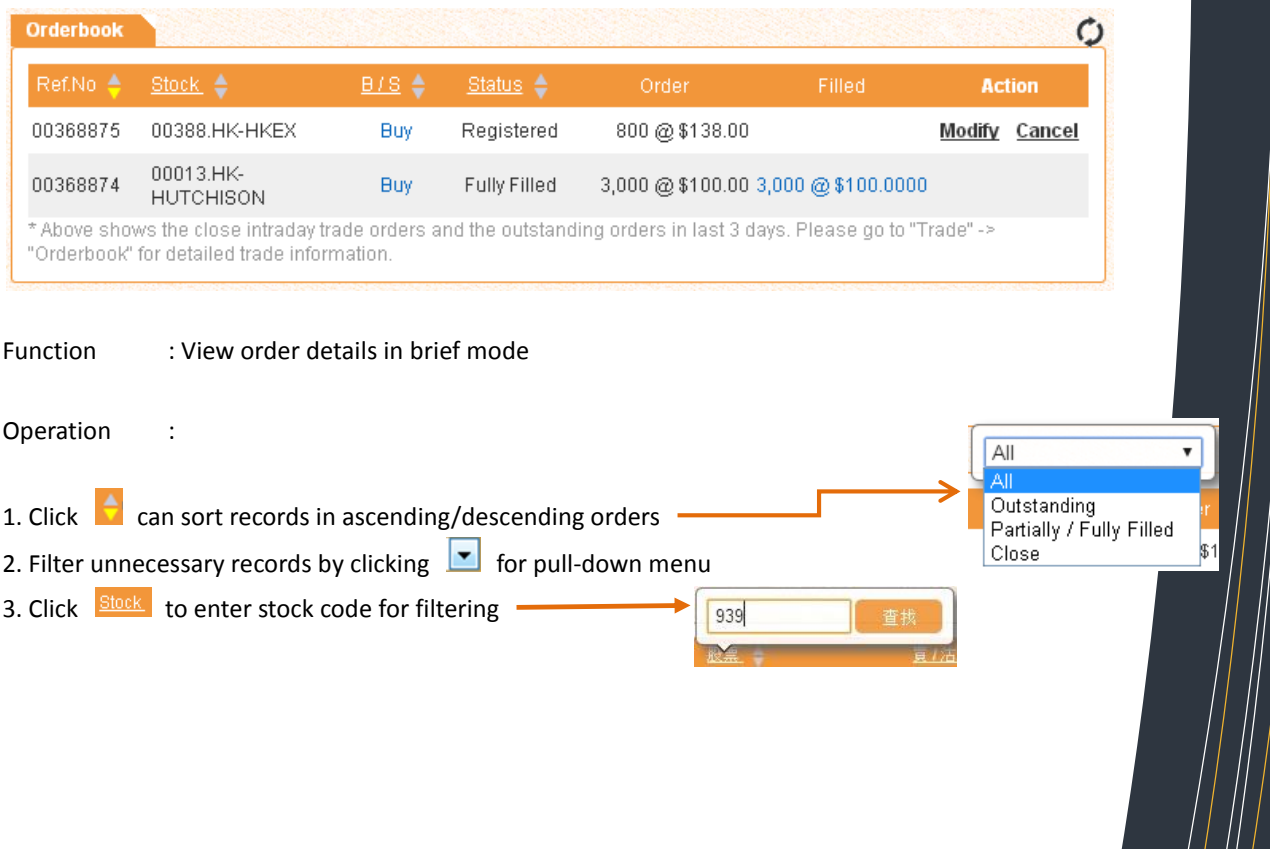

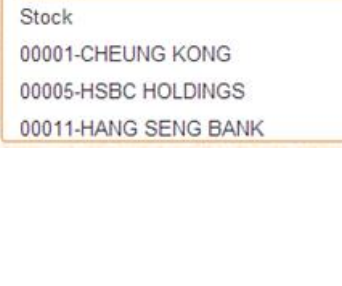

Portfolio - 000000001 Cash HKD[1]

Ledger Balance (F) **Trading Limit** 

\$-47,906,030.69

\$80,000,000.00

Total **F** 1,000

102,370

101,390

4. In Action column, click **Modify/Cancel** to modify or cancel order

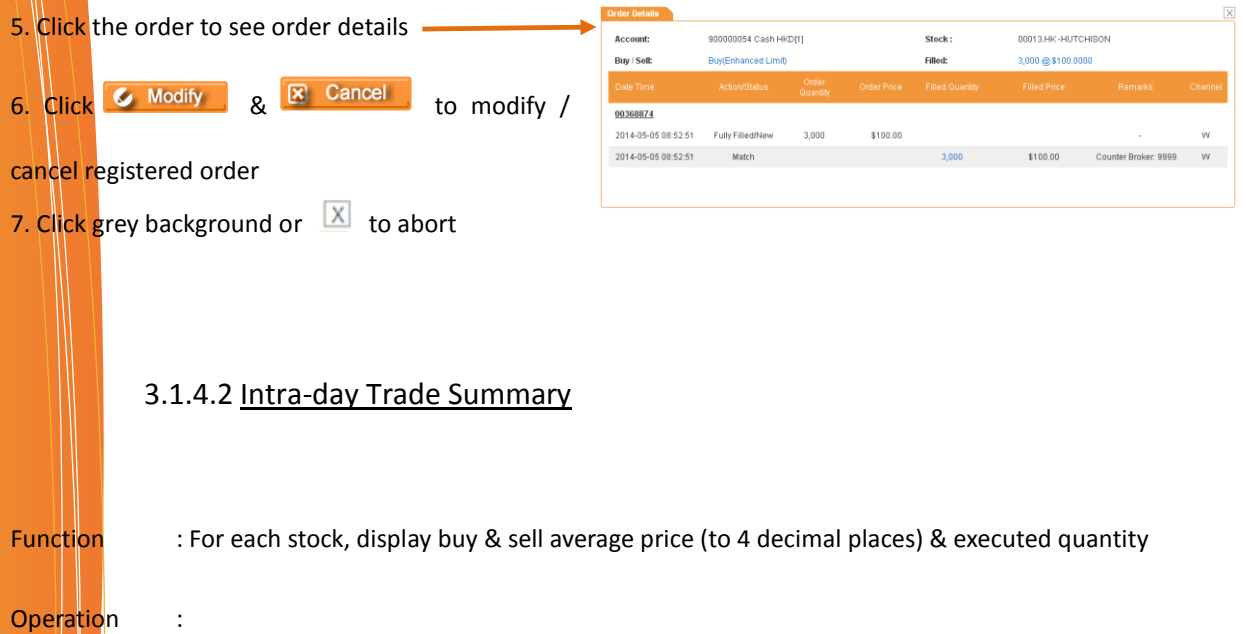

<span id="page-15-0"></span>1. Click  $\left| \cdot \right|$  to sort details in ascending/ descending order;

#### 3.1.4.3 Intra-day Price Summary

<span id="page-15-1"></span>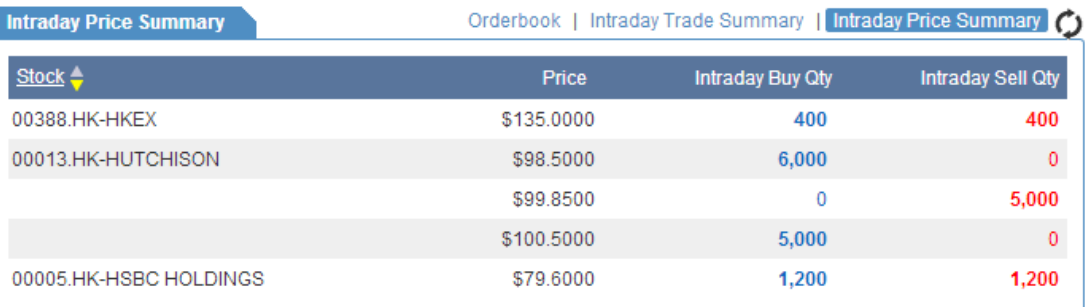

#### Function : For each stock, displaying buy/sell quantity for each price spread

**Operation** :

 $\overrightarrow{C}$  to sort details in ascending/ descending order;

 $\boxed{13}$ Search Stock 4

Click Stock to enter stock code in pop-up box to see details of that stock only

#### <span id="page-16-0"></span>3.1.5 Quick Reference

Function : Refer to page 5

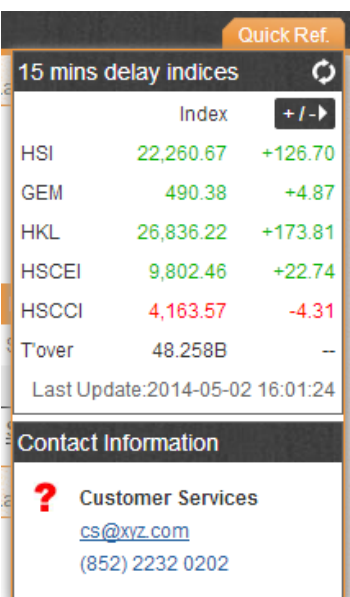

## <span id="page-17-0"></span>**4 Order History (Detailed Mode)**

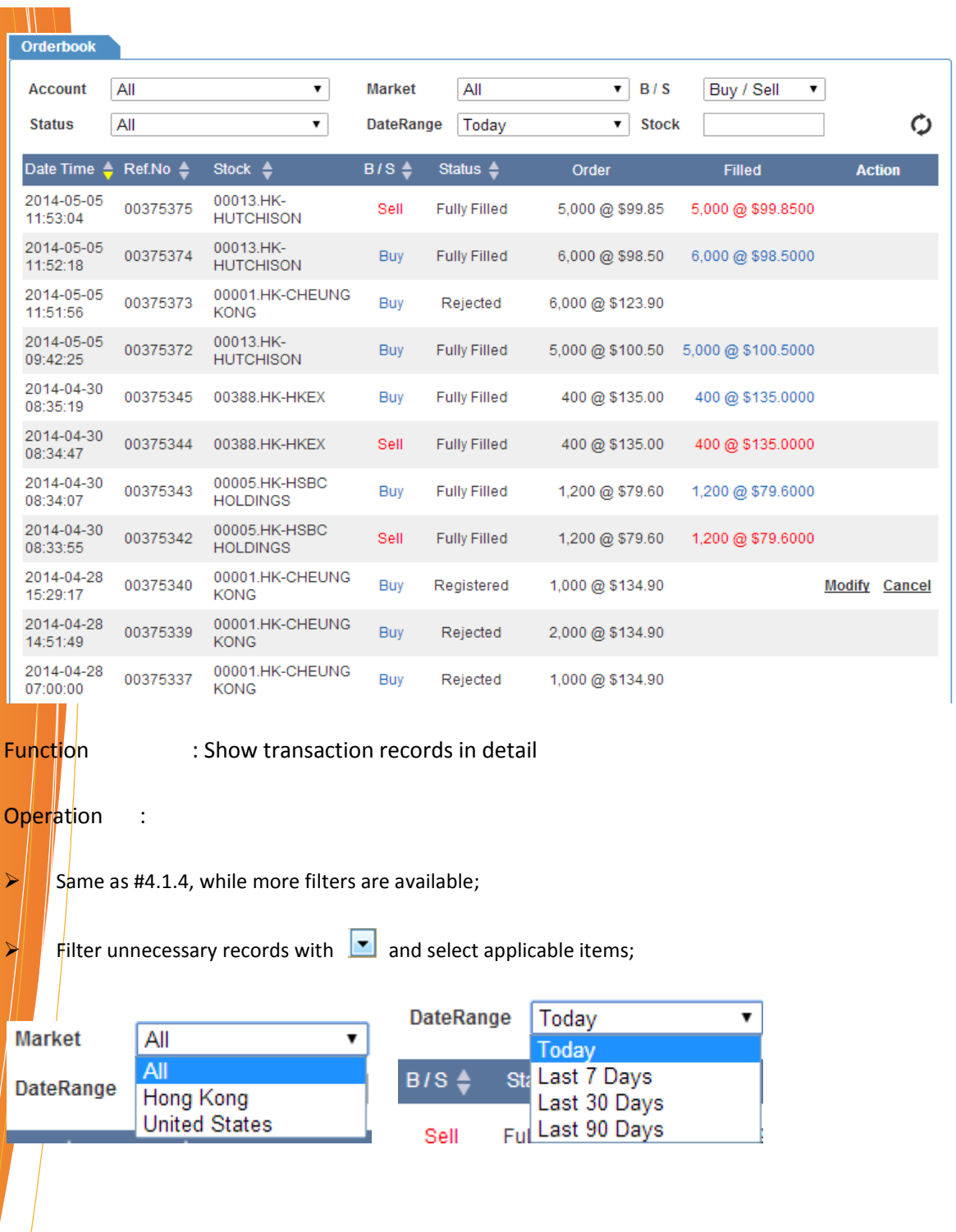

## <span id="page-18-0"></span>**5 FAQ**

1) What are the definitions of different order types in dealing ticket?

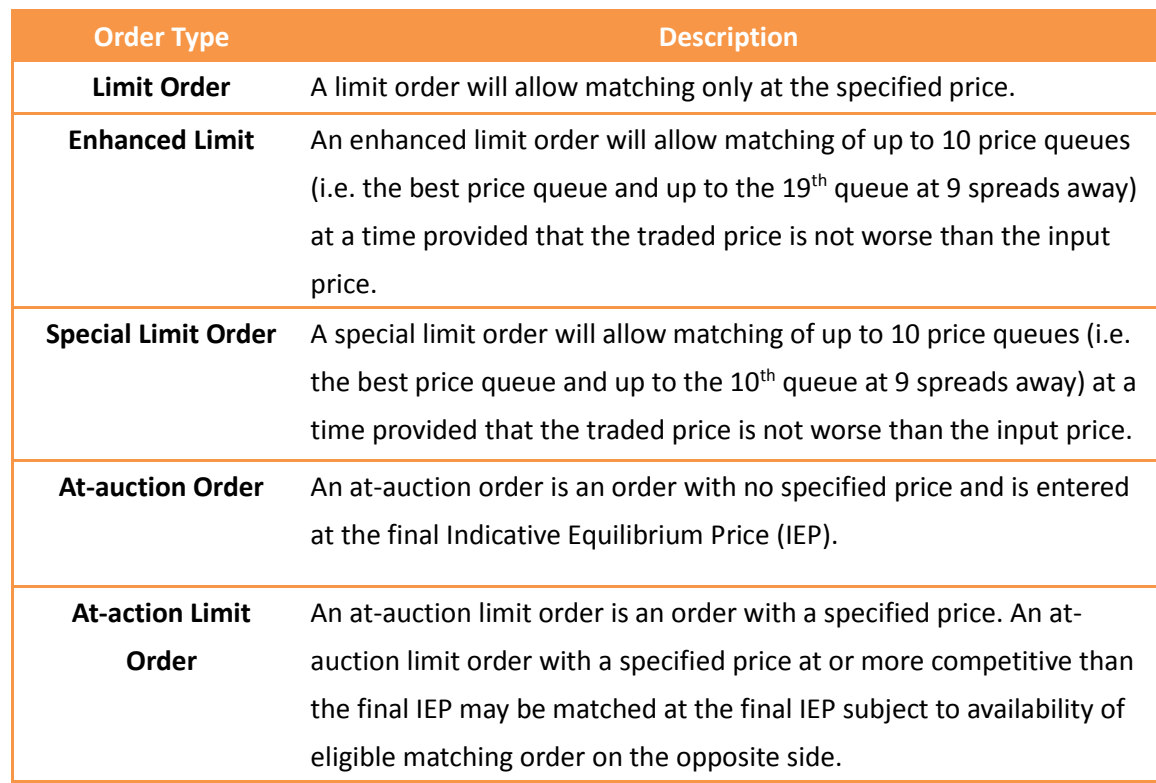

2) When using Internet Explorer 8 or latest version of browser, incompatible problems arise during login. How to solve this problem?

Open Internet Explorer 8 browser Click F12 (Developer tools) Choose Internet Explorer 8 (Browser model) Close F12 (Developer tools) Close Internet Explorer 8 browser

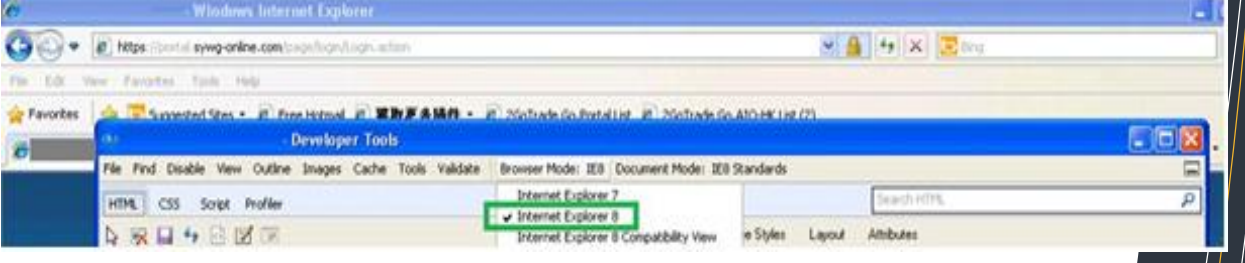

3) When using Google Chrome and it is too slow, how to solve the problem? Suggestion:

**Enter chrome://settings/** in the address input bar of Google Chrome, or click  $\equiv$  on right hand side.

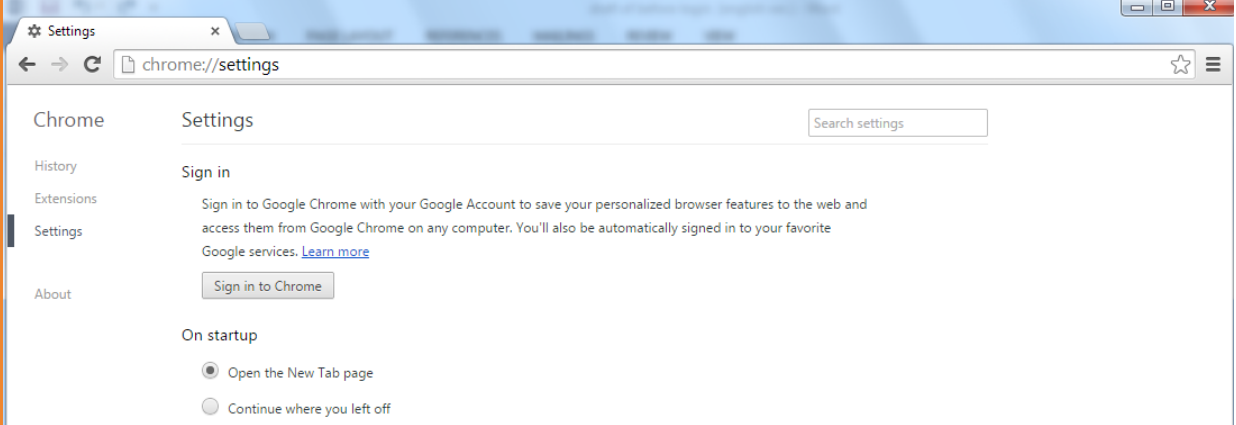

Click Show advanced settings at the bottom of setting page.

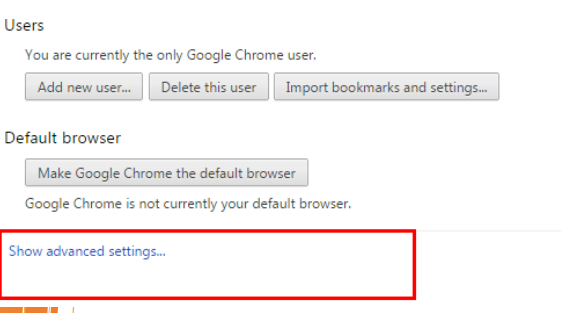

Enter System, leave the box besides 'Use hardware acceleration when available' blank, restart Google Chrome to activate the function.

System

Continue running background apps when Google Chrome is closed

 $\Box$  Use hardware acceleration when available (requires Chrome restart)

4) What can I do if I've forgotten my login name and / or password?

#### **Forget password ONLY**

Click the link into Forgot password at login page.

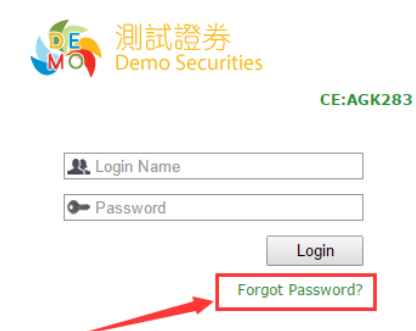

- I. Type in Login ID; ID Number and registered Email
- II. Click Submit

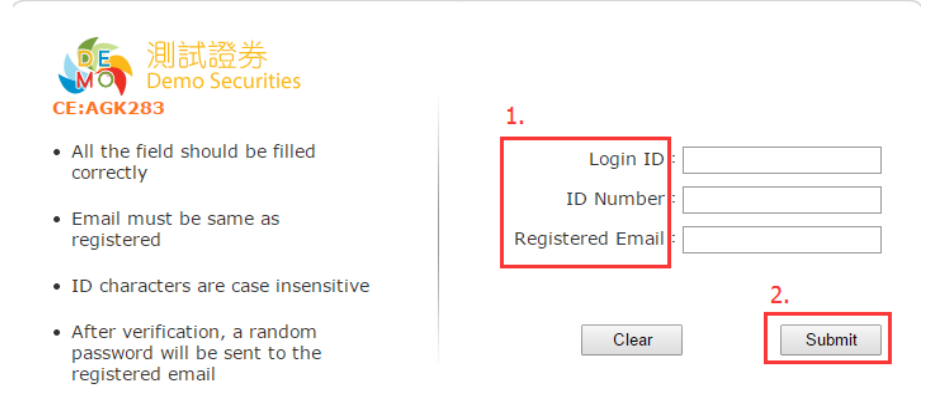

#### III. Receive an email with reset password notice.

Q Reply Q Reply All Q Forward

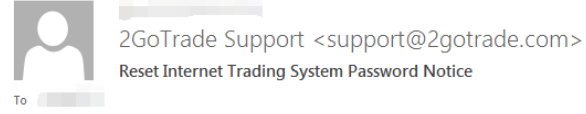

Dear valued customer:

Hereby notified that we have set the valid password for your online stock trading system. The valid password is as follows:

Please login again the online stock trading system. For any enquiries, you can contact our Customer Service Hotline: 2232 0333.

Thank you!

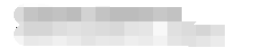

- IV. Login with new password.
- V. Change password after login.

#### **Forgot Login name ONLY**

Please contact with your broker for login name.

#### **Forgot BOTH login name and password**

 $I.$  Please contact with your broker for login name. II. Next follows apply for "forgot password" procedure.

#### 5) How to check my account summary?

Please click on the  $\Box$  icon and the summary window will pop up.

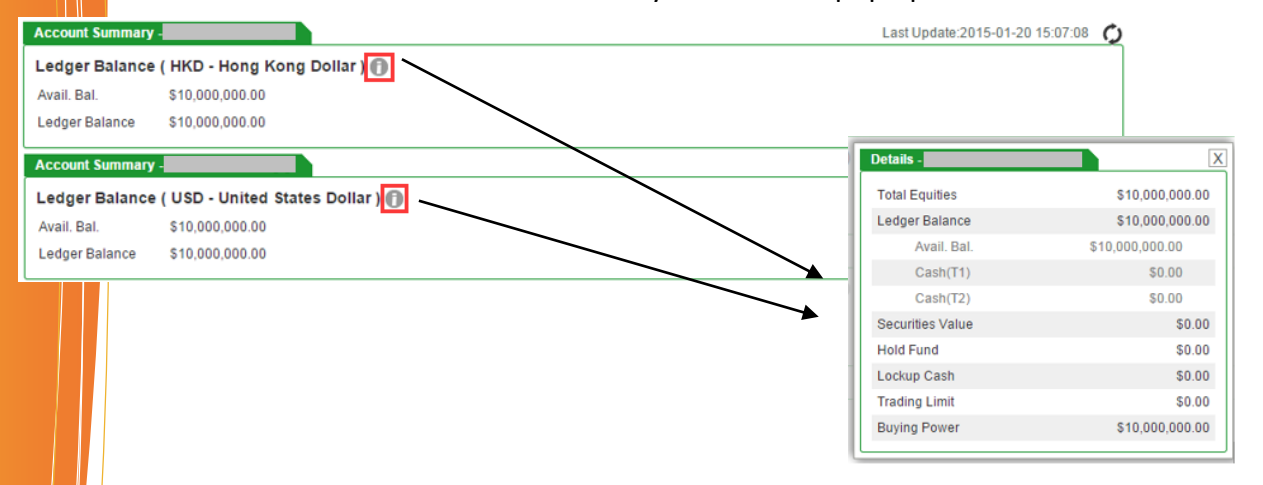

#### 6. How to process "Buy" / "Sell" function?

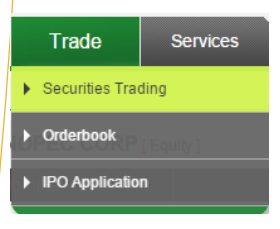

- A. Choose market
- B. Enter securities code
- C. Choose order type
- D. Enter price and quantity
- E. Click "Submit"

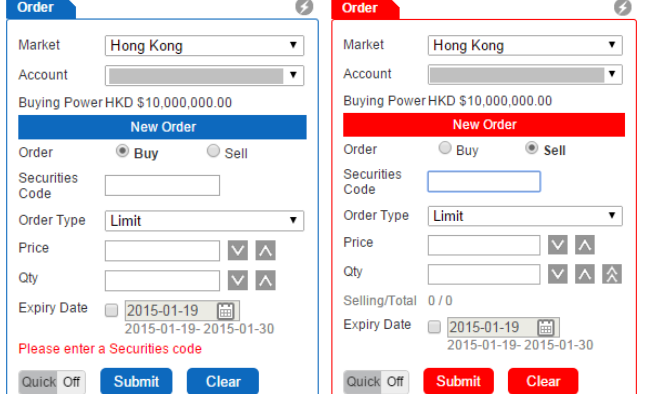

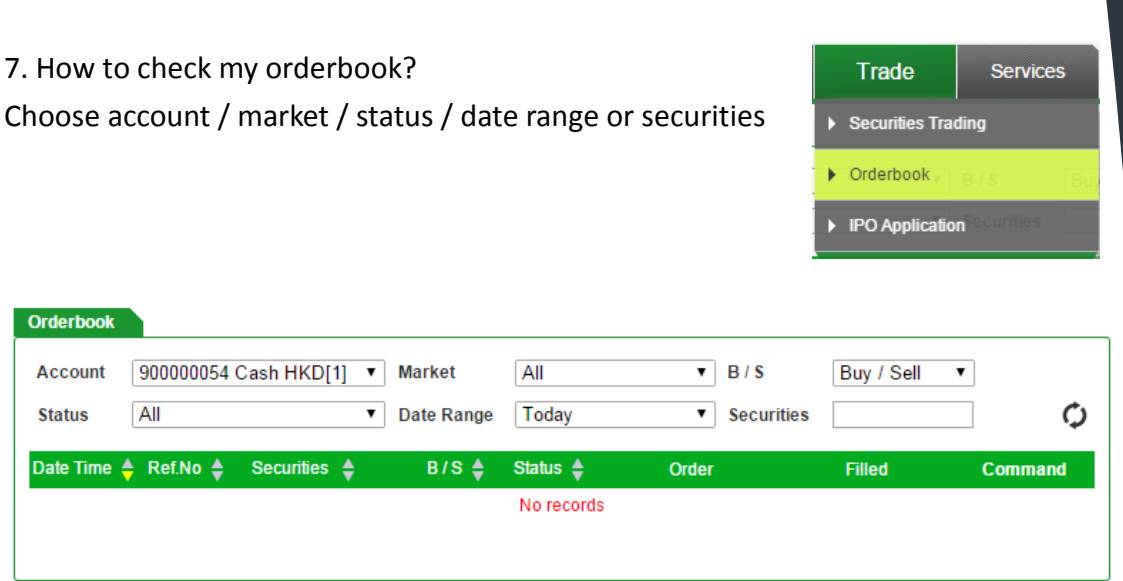

## 8. Java issue

If you face issues with Java, please update your java to latest version at [http://www.java.com.](http://www.java.com/)

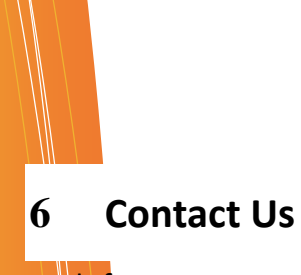

## <span id="page-23-0"></span>Feel free to contact us for technical support! Channels below:

 $\mathcal{U}$ 

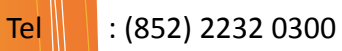

Email : [cs-hk@2gotrade.com](mailto:cs-hk@2gotrade.com)

**- THE END -**